## **DIKTAT MATA KULIAH SOFTWARE TERAPAN II**

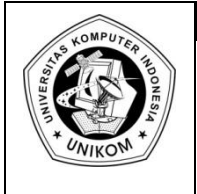

# BAB IX<br>MENGENAL MS.ACCESS 2007

### *Pendahuluan Ms.Access 2007*

Microsoft Access 2007 atau lebih dikenal dengan sebutan Access 2007 merupakan salah satu perangkat lunak yang diperuntukkan untuk mengolah database di bawah system Windows. Dengan menggunakan Microsoft Access 2007, seseorang dapat merancang, membuat, dan mengelola database dengan mudah dan cepat.

#### *Memulai Ms.Access 2007*

Untuk menjalankan atau memulai Access 2007, ikuti langkah berikut ini:

- a. Klik **Start**
- b. Pilih **All Programs**
- c. Pilih **Microsoft Office**
- d. Pilih dan Klik **Microsoft Access 2007.**

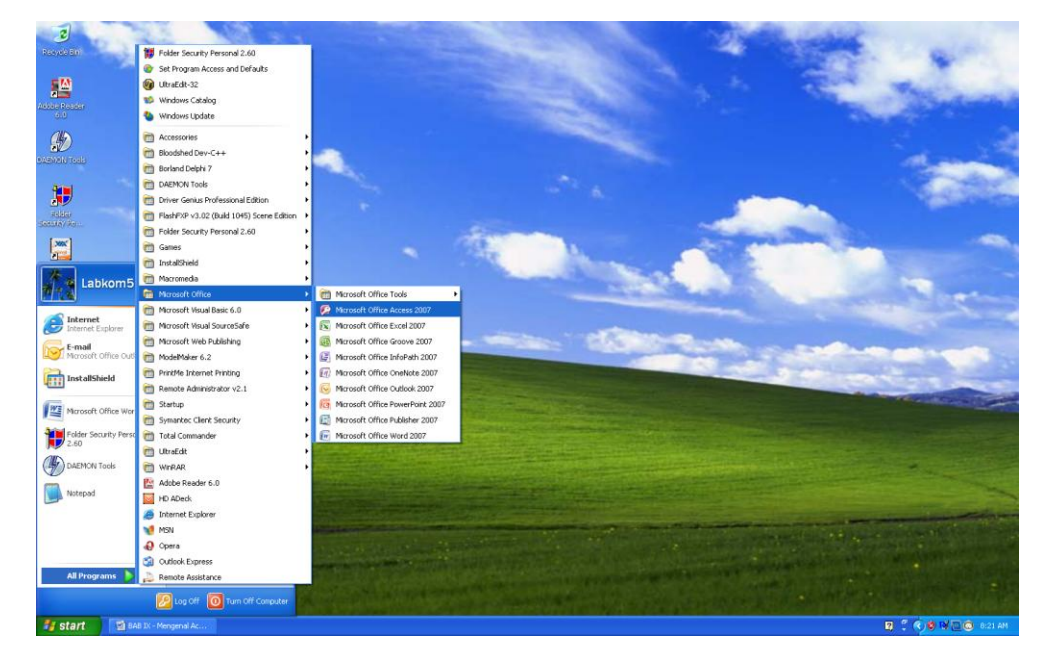

**Gambar 9.1** Memulai Microsoft Access 2007

e. Sehingga di layar tampak kotak dialog Microsoft Access seperti berikut:

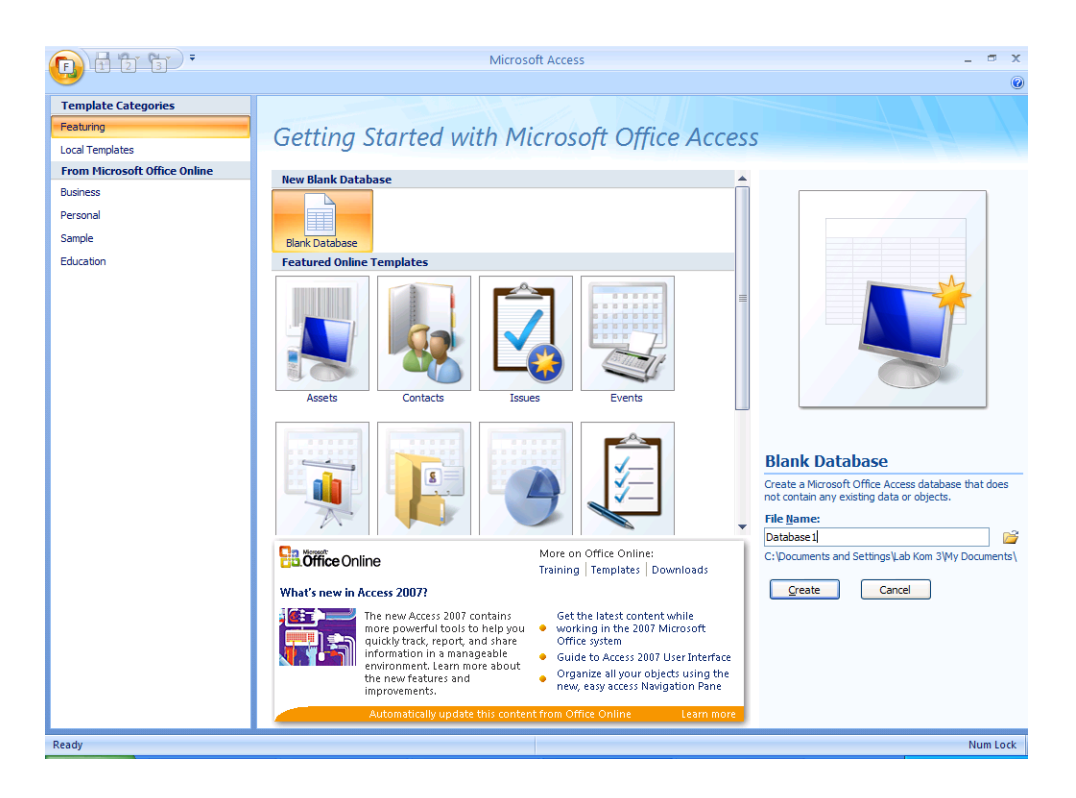

**Gambar 9.2** Tampilan awal Access 2007

- f. Pada tampilan awal tersebut, klik salah satu pilihan berikut ini:
	- 1. Blank Database  $\rightarrow$  Jika ingin membuat sebuah database baru yang masih kosong. Ketik nama filenya pada kotak dialog yang muncul di sebelah kanan Access 2007.

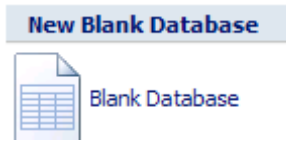

**Gambar 9.3** Tombol Blank database

2. Featured Online Templates  $\rightarrow$  Jika ingin membuat sebuah database dengan menggunakan template yang disediakan oleh Windows Sharepoints Service Site

Klik **Create** untuk pilhan Blank Database atau klik **Download** untuk pilhan yang ada di Featured Online Templates.

## *Pengertian Database*

Dalam kehidupan sehari-hari, kita tidak akan bisa lepas dari data. Misalnya saja data tentang mahasiswa, nilai, harga makanan, autodebet, dan lain-lain. Agar data menjadi suatu informasi yang bermanfaat bagi orang yang membacanya, maka data harus diorganisasikan dan diolah dalam suatu file database. Untuk pengorganisasian dan pengolahan data dengan computer dibutuhkan suatu Sistem manajemen Data Base (DBMS). Dengan DBMS, kita dapat menambah, mengubah, menghapus, dan mengurutkan data sesuai dengan urutan yang sesuai dengan yang diinginkan serta membuat laporan bagi data tersebut.

Database atau biasa dikenal dengan sebutan basis data adalah kumpulan data yang berhubungan dengan suatu objek, topik, atau tujuan khusus tertentu. Contoh database antara lain: buku telepon, buku kamus, katalog buku di perpustakaan UNIKOM, database nilai Online UNIKOM, dan lain-lain.

## *Database dalam Ms.Access 2007*

Di dalam mengolah database, Access 2007 memiliki sarana atau objek yang dapat mempermudah dalam membangun sebuah database. Adapun objek-objek tersebut antara lain:

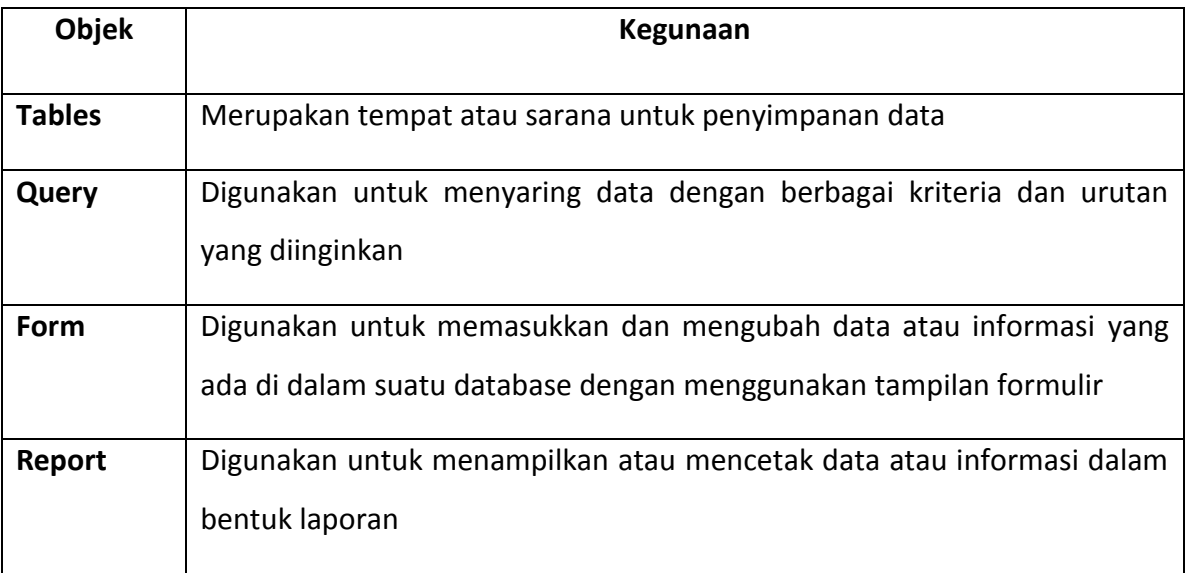

#### **Tabel 9.1** Objek dalam Access 2007

Ada beberapa istilah yang harus diketahui pada saat bekerja dalam lingkungan Access 2007 yaitu:

- a. **Tabel** adalah sekumpulan data yang memiliki topik tertentu. Tabel mengatur data di dalamnya dalam bentuk kolom (sering disebut Field) dan baris (sering disebut Record).
- b. **Field** adalah tempat atau di mana data atau informasi dalam kelompok yang sama atau sejenis dimasukkan. Filed umumnya tersimpan dalam bentuk kolom secara vertikal pada tabel.
- c. **Record** merupakan data lengkap dalam jumlah tunggal yang biasanya tersimpan dalam bentuk baris secara horizontal pada tabel.

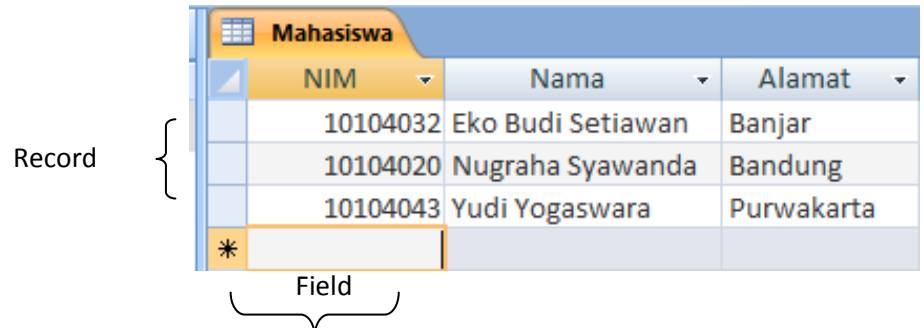

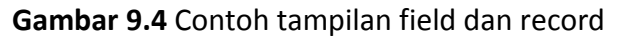

## *Membuat Database Baru*

Untuk membuat sebuah database baru, lakukanlah langkah-langkah sebagai berikut:

a. Di bagian tampilan awal pilih **Blank Database** atau bisa juga memilih **New**  Blank database pada bagian Microsoft Office Button.

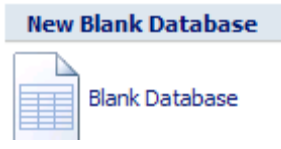

**Gambar 9.5** Blank Database

b. Setelah muncul dialog untuk memasukkan nama file database, isikan alamat beserta nama file database secara manual atau bisa mengklik tombol folder menyimpan secara otomatis.

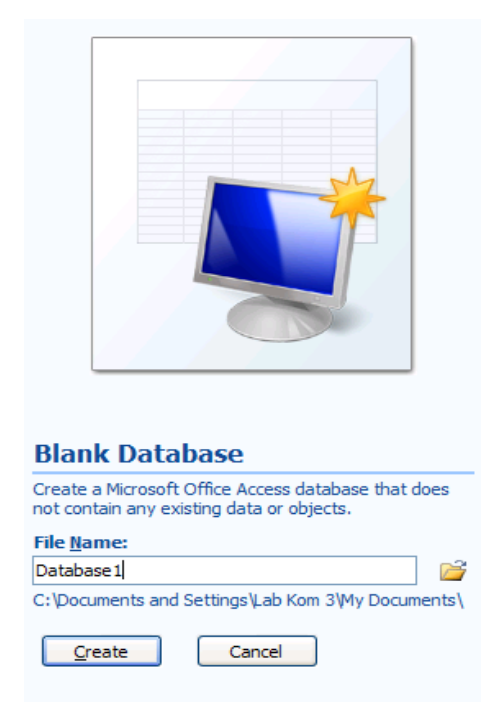

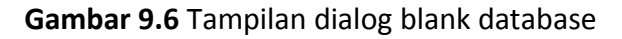

c. Klik tombol **Create** untuk membuat sebuah database atau tombol Cancel untuk membatalkan proses pembuatan file database

## *Membuka File Database*

Untuk membuka file database dapat dilakukan dengan cara:

- a. Klik Office Button lalu klik **Open.**
- b. Di dalam daftar folder, cari folder atau alamat tempat disimpannya file database.
- c. Ketika sudah menemukan file database yang diinginkan, pilih salah satu langkah di bawah ini:
	- 1. Double klik file database untuk membukanya
	- 2. Pilih file database yang diinginkan lalu klik tombol Open untuk membukanya.

| Open                   |                |                         |  |  |  |              |               |                                                                                      |        | $\sqrt{2 \mathsf{x} }$ |
|------------------------|----------------|-------------------------|--|--|--|--------------|---------------|--------------------------------------------------------------------------------------|--------|------------------------|
| Look in:               | Disk (E:)      |                         |  |  |  | $\checkmark$ |               | $\circledcirc$ $\bullet$ $\bullet$ $\bullet$ $\bullet$ $\bullet$ $\bullet$ $\bullet$ |        |                        |
| My Recent<br>Documents | Database1      |                         |  |  |  |              |               |                                                                                      |        |                        |
| <b>B</b> Desktop       |                |                         |  |  |  |              |               |                                                                                      |        |                        |
| My<br>Documents        |                |                         |  |  |  |              |               |                                                                                      |        |                        |
| My<br>Computer         |                |                         |  |  |  |              |               |                                                                                      |        |                        |
| My Network<br>Places   |                |                         |  |  |  |              |               |                                                                                      |        |                        |
|                        |                |                         |  |  |  |              |               |                                                                                      |        |                        |
|                        |                |                         |  |  |  |              |               |                                                                                      |        |                        |
|                        |                |                         |  |  |  |              |               |                                                                                      |        |                        |
|                        |                |                         |  |  |  |              |               |                                                                                      |        |                        |
|                        |                |                         |  |  |  |              |               |                                                                                      |        |                        |
|                        |                |                         |  |  |  |              |               |                                                                                      |        |                        |
|                        | File name:     |                         |  |  |  |              |               | $\checkmark$                                                                         |        |                        |
|                        | Files of type: | Microsoft Office Access |  |  |  |              |               | $\ddotmark$                                                                          |        |                        |
| Tools                  |                |                         |  |  |  |              | <b>D</b> Open | ▾                                                                                    | Cancel |                        |

**Gambar 9.7** Dialog open database

## *Menutup File Database yang Aktif*

Untuk menutup database yang sedang aktif, lakukanlah langkah-langkah sebagai berikut:

- a. Klik office button
- 
- b. Klik tombol **Close database.**

## *Mengakhiri Access 2007*

Untuk mengakhiri atau menutup Access 2007, anda tinggal mengklik tombol **Close** (X) dari jendela Access yang sedang aktif atau tekan secara bersamaan tombol **ALT** dengan **F4** pada keyboard.